**Bank Draft is Also Available for Online and Automated Telephone Payments (See back panel for details)**

### LOOK INSIDE FOR EASY INSTRUCTIONS TO REGISTER FOR ONLINE ACCOUNT ACCESS

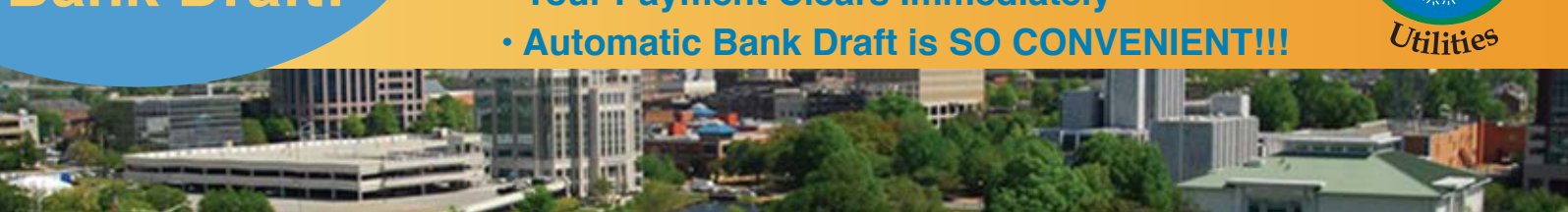

# **With Automatic Bank Draft:**

<u>reifilities</u>

 $\epsilon$  in Boy

с өлөрү шеөт

- **Your Payment Clears Immediately**
- **Save Time! No more waiting in line.**
- **Your Payment is ALWAYS ON TIME!**
- **It's FREE!!!**

**After set-up, paying your monthly bill is as easy as logging m. onto your online account or calling the automated payment syste**

**Pay by Bank Draft Online or by Phone!!!** 

### **• It's FREE!!!**

 $\mathbf{u}$ nts $\mathbf{v}$ 

- **Save Time! No more waiting in line.**
- **Pay your bill at your convenience.**

## **Bank Draft is Also Available as an Automatic Monthly Draft.**

**Set up your banking details at www.hsvutil.org (myutilities/Log-In) when you access your online account or call 256-535-1200 for assistance.**

**Additional information for all bank draft functions is available at www.tinyurl.com/HsvUtilBankDraft If you do not have internet access available call 256-535-1200 for assistance.**

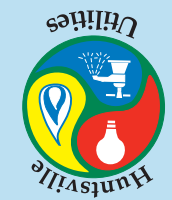

### **Register for your Online Customer Account at www.hsvutil.org.**

#### **It's Quick! It's Easy!**

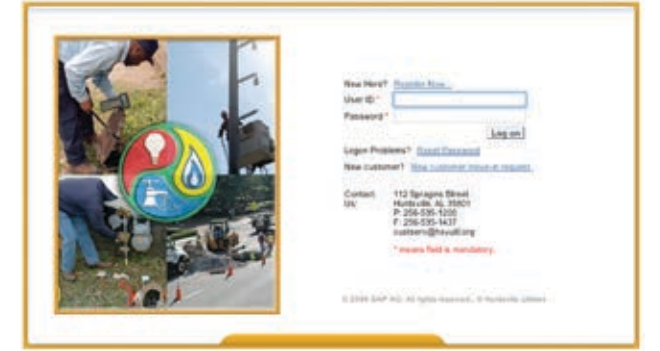

#### **How to Register**

*This is a condensed version of the registration process. Detailed instructions are available by clicking "Learn More" at "My Utilities".*

- 1. Before starting make sure you have your Customer Number and Name as they appear on your utility bills.
- 2. Go to www.hsvutil.org and click on "Log In" under "My Utilities" or "Pay Bill Online".
- 3. Click on Register Now.
	- A. Enter Preferred User ID\*: Choose the name which you want to be known by online.
	- B. Online User First name\*: Enter your first name.
	- C. Online User Last name\*: Enter your last name.
	- D. E-mail Address: Enter your e-mail address.
	- E. Customer Number: Enter the new Customer Number exactly as it appears on your bill or e-Billing notification.
	- F. Customer Name: Enter the name on the utility account exactly as it appears on the bill or e-Billing notification.
	- G. Security Option: Please chose a topic. Please note the chosen security option topic and value must match information on file with your account.

*The online registration window (pictured at right) is available by clicking*  **"Register Now"**  *on the Customer Accounts login page (pictured at left.)*

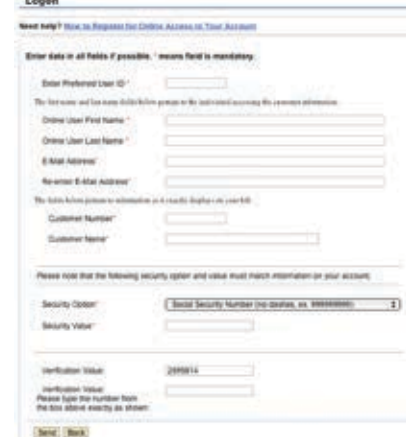

- H. Please provide the answer to G. This will serve as a safety guard to allow you online access if you forget your password or have trouble accessing the online services.
- I. Retype the Verification Value exactly as it appears.
- 4. Click Send. Huntsville Utilities will then send you an email (at the address entered) with a temporary password. All passwords are case-sensitive.
- 5. Login with the User ID you chose and the assigned password. The system will automatically direct you to the Change Password page where you should change your password. IT professionals highly recommend that your password by at least 14 characters, include UPPER and lower case letters, and punctuation, symbols and numbers.
- 6. Click Save.

After choosing your new password, you are now ONLINE!!! Visit the View/Pay Bill page or update your bank information on the Bank Data page. The new options are numerous.

**We recognize that our website users have various operating systems and Internet browsers. Although we want every user to have the best possible experience on our website, we understand it is impossible to provide webpages that work identically, efficiently, and effectively with all browsers and settings. This site operates with the current versions of most popular browsers.** 

**If you have difficulty accessing the Online Customer Account website, please call 256-535-1200.**